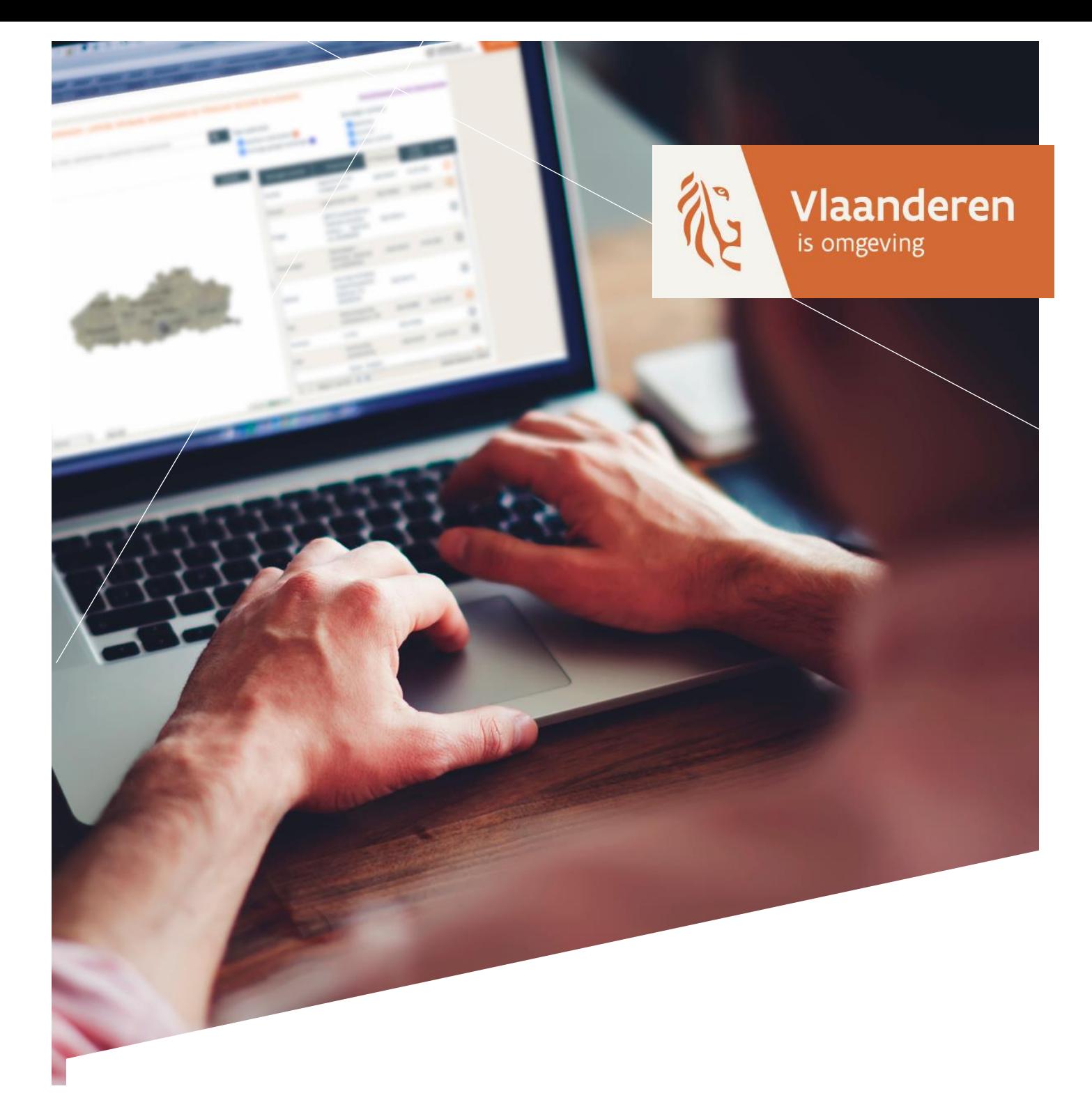

# DocVersie 1.01 **Een beroepschrift indienen via het omgevingsloket**

**DEPARTEMENT OMGEVING** 

omgevingvlaanderen.be

#### **COLOFON**

#### **Verantwoordelijke uitgever**

Peter Cabus Departement Omgeving Koning Albert II-laan 20 bus 8, 1000 Brussel [www.omgevingvlaanderen.be](https://omgeving.vlaanderen.be/)

Een uitgave van het Departement Omgeving, Projectteam Omgevingsloket

#### **Auteurs**

ProjectTeam Omgevingsloket, Departement Omgeving

#### **Publicatiedatum**

17.08.2023

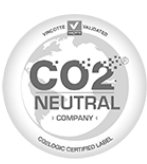

# **INTRO**

Deze handleiding toont u hoe u een digitaal beroepschrift kunt indienen via het Omgevingsloket/Inzageloket.

# **INHOUDSTAFEL**

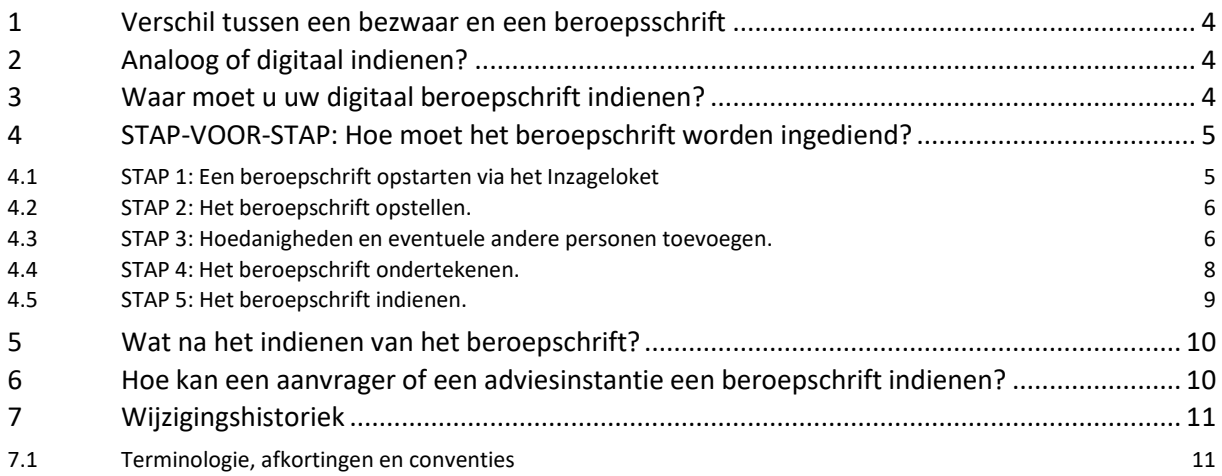

# <span id="page-3-0"></span>**1 VERSCHIL TUSSEN EEN BEZWAAR EN EEN BEROEPSSCHRIFT**

Een **bezwaar** kan worden ingediend bij een openbaar onderzoek tijdens de behandelingsprocedure, dus voordat de overheid een beslissing neemt. De projecten waar u bezwaar kunt indienen worden in het Inzageloket aangeduid met een oranje bol.

Een **beroepschrift** wordt ingediend als de bevoegde overheid reeds een beslissing nam over de omgevingsvergunningsaanvraag. De projecten waar u een beroepschrift kunt indienen, worden in het Inzageloket aangeduid met een blauwe bol.

# <span id="page-3-1"></span>**2 ANALOOG OF DIGITAAL INDIENEN?**

U kunt uw beroepschrift zowel analoog (op papier) indienen, als digitaal. Deze handleiding handelt over digitale beroepschriften. De instructies om uw beroepschrift analoog in te dienen, vindt u op de gele affiche die op het terrein staat.

# <span id="page-3-2"></span>**3 WAAR MOET U UW DIGITAAL BEROEPSCHRIFT INDIENEN?**

Een **derde** persoon ('het betrokken publiek') start de opmaak van het beroepschrift via het **Inzageloket**. Eenmaal het beroepschrift is opgestart via dat Inzageloket, moet het worden aangevuld en opgevolgd via het gewone Omgevingsloket.

Het Inzageloket is [https://omgevingsloketinzage.omgeving.vlaanderen.be](https://omgevingsloketinzage.omgeving.vlaanderen.be/) Het gewone Omgevingsloket is [https://omgevingsloket.omgeving.vlaanderen.be/.](https://omgevingsloket.omgeving.vlaanderen.be/)

# <span id="page-4-0"></span>**4 STAP-VOOR-STAP: HOE MOET HET BEROEPSCHRIFT WORDEN INGEDIEND?**

### <span id="page-4-1"></span>4.1 STAP 1: EEN BEROEPSCHRIFT OPSTARTEN VIA HET INZAGELOKET

Zoek het dossier in het Inzageloket op via de zoekbalk of op de kaart, en klik vervolgens op "**Bekijken**".

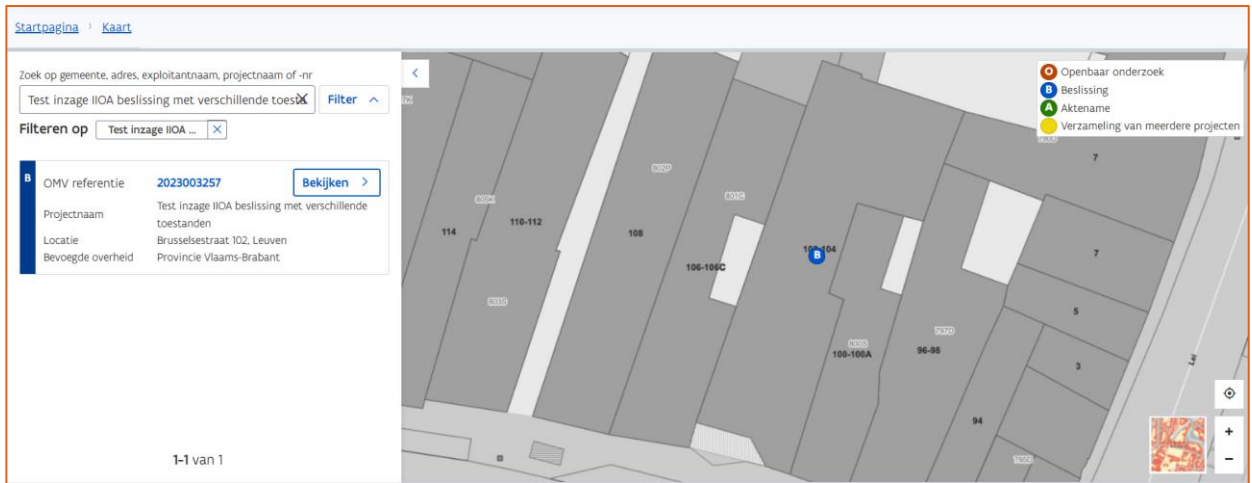

Rechts bovenaan vindt u de optie **'Ik wens een beroepsschrift aan te maken.'**

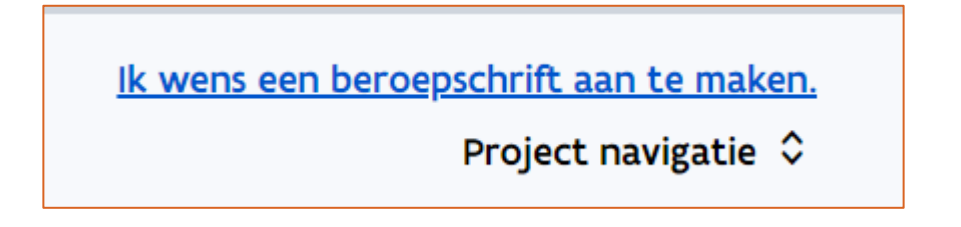

Meld u aan via digitale sleutel op het e-loket.

Na de authenticatie wordt u doorverwezen naar het Omgevingsloket. Klik op **'Beroepschrift aanmaken'**.

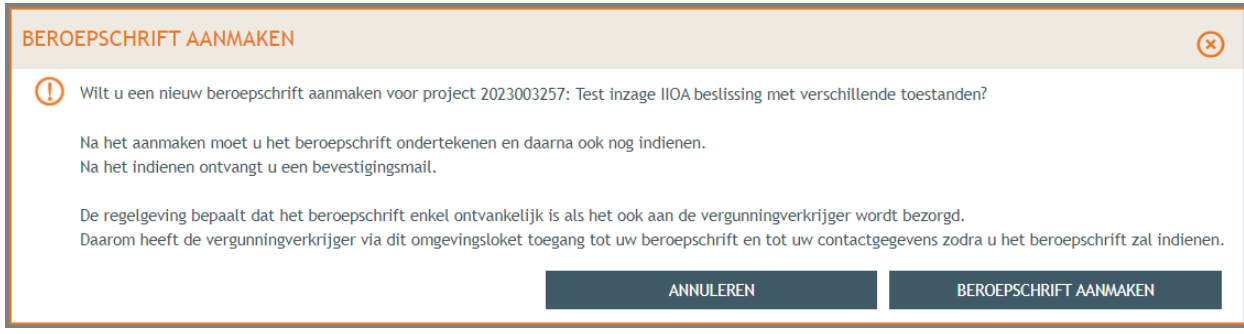

### <span id="page-5-0"></span>4.2 STAP 2: HET BEROEPSCHRIFT OPSTELLEN.

U moet in uw beroepschrift de redenen opgeven waarom u beroep aantekent. Deze inhoud kunt u aan uw beroepschrift toevoegen door de titel **"INHOUD BEROEPSCHRIFT"** aan te klikken, en vervolgens de 5 vragen te beantwoorden.

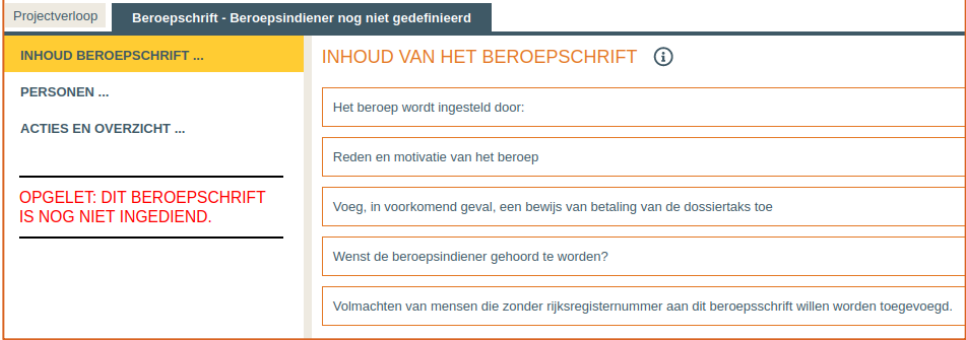

Meer informatie over de dossiertaks kunt u hier vinden:

[www.omgevingsloketvlaanderen.be/beroepen-procedure-dossiertaks-en-rolrecht](http://www.omgevingsloketvlaanderen.be/beroepen-procedure-dossiertaks-en-rolrecht)

# <span id="page-5-1"></span>4.3 STAP 3: HOEDANIGHEDEN EN EVENTUELE ANDERE PERSONEN TOEVOEGEN.

De persoon die het beroepschrift aanmaakt, krijgt automatisch de rol van 'Opsteller van beroepschrift'. Vooraleer een beroepschrift ondertekend en ingediend kan worden, moet de opsteller van het beroepschrift aangeven wie de feitelijke 'indiener' is. Dat kan de opsteller zelf zijn of iemand anders. Ook meerdere personen kunnen beroepsindiener zijn.

Om uzelf de hoedanigheid van "indiener" te geven, klikt u op de titel "PERSONEN" en vervolgens op uw naam.

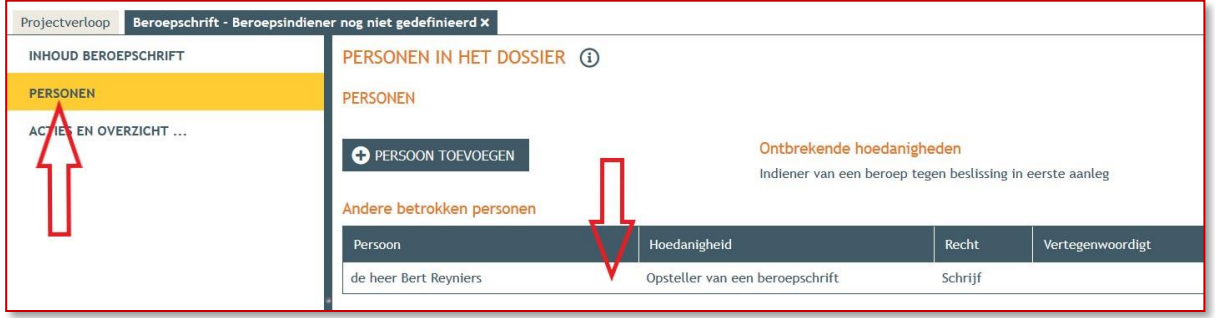

Vervolgens selecteert u "NIEUWE HOEDANIGHEID TOEKENNEN":

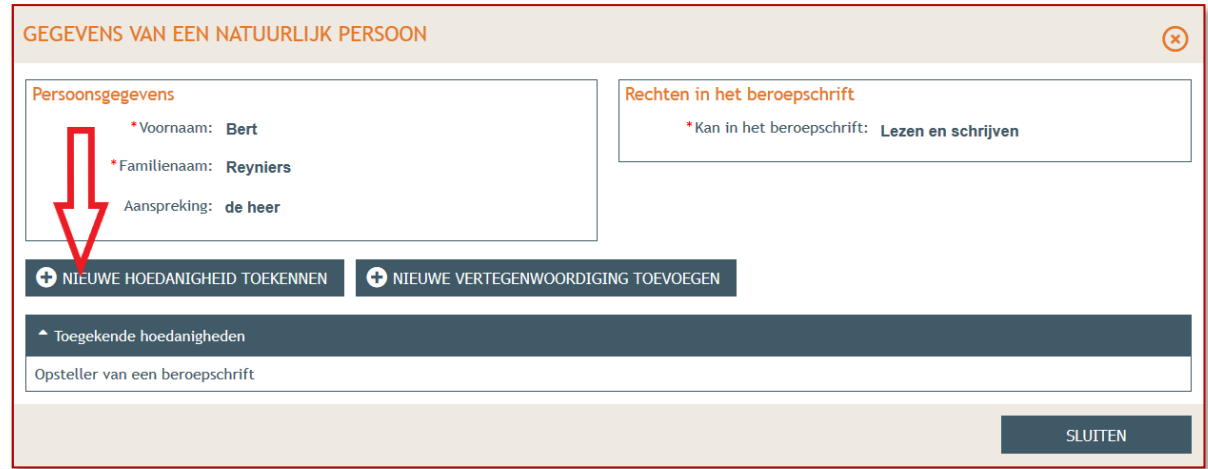

Tenslotte selecteert u de hoedanigheid "indiener van een beroep

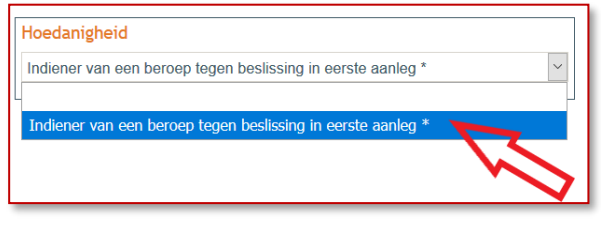

Als beroepsindiener een **rechtspersoon** is, dan moet u alleszins ook een natuurlijke persoon toevoegen die deze rechtspersoon vertegenwoordigt. Bij de natuurlijke persoon duidt u in dat geval geen *hoedanigheid* aan, maar wel een *vertegenwoordiging*.

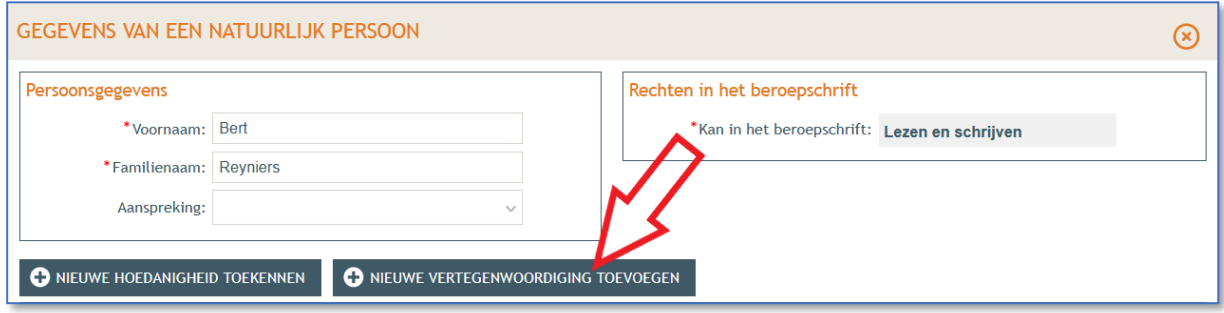

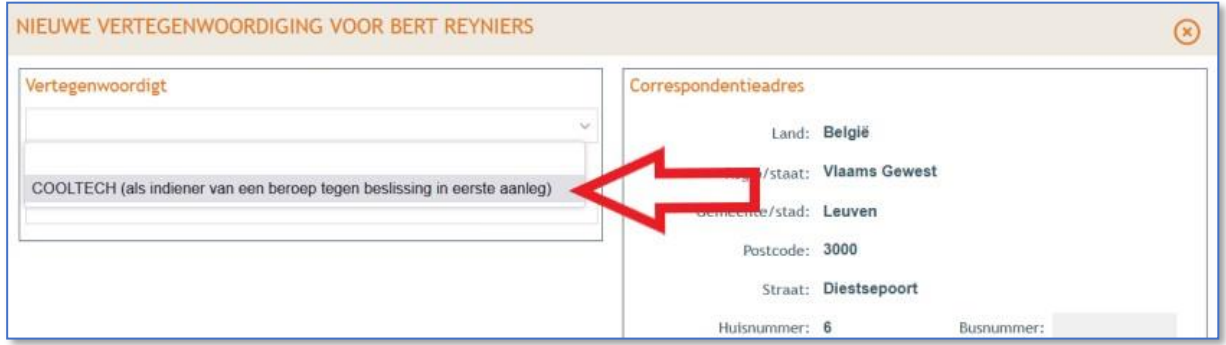

### <span id="page-7-0"></span>4.4 STAP 4: HET BEROEPSCHRIFT ONDERTEKENEN.

Omdat meerdere personen betrokken kunnen zijn bij een beroepschrift, moeten alle beroepsindieners het beroepschrift ondertekenen. Na deze eerste ondertekening kan de inhoud van het beroepschrift niet meer worden gewijzigd. Indien nodig kan het wel ontgrendeld worden, maar dan moet het nadien opnieuw door alle betrokken personen ondertekend worden. Als de beroepsindiener een rechtspersoon is, moet het beroepschrift ondertekend worden door de natuurlijke persoon die deze rechtspersoon vertegenwoordigt.

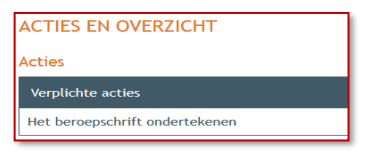

# <span id="page-8-0"></span>4.5 STAP 5: HET BEROEPSCHRIFT INDIENEN.

De laatste stap is het feitelijk indienen van het beroepschrift.

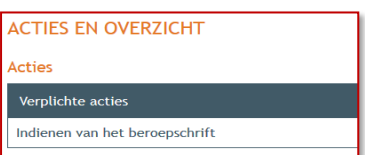

# <span id="page-9-0"></span>**5 WAT NA HET INDIENEN VAN HET BEROEPSCHRIFT?**

Vanaf het moment dat de aanvraag wordt ingediend, krijgt de betrokken overheid toegang tot het beroepschrift en kan zij het onderzoek starten naar de volledig- en ontvankelijkheid van het beroepschrift. De overheid die het project heeft behandeld in eerste aanleg en de initiatiefnemers worden automatisch verwittigd van het ingediende beroepschrift.

De beroepsindiener en de betrokken overheid kunnen verder communiceren via het Omgevingsloket, bijvoorbeeld om bijkomende informatie te vragen of te verlenen.

Wanneer een beroepschrift volledig en ontvankelijk wordt verklaard, krijgt de beroepsindiener inzage in de behandeling van het project in laatste aanleg. Hij heeft ook automatisch inzage in de adviezen in laatste aanleg én de beslissing wordt aan hem betekend. Een derde beroepsindiener heeft echter geen inzage in de projectinhoud of in de behandeling eerste aanleg en kan eventuele wijzigingsverzoeken door de initiatiefnemer nietinzien.

# <span id="page-9-1"></span>**6 HOE KAN EEN AANVRAGER OF EEN ADVIESINSTANTIE EEN BEROEPSCHRIFT INDIENEN?**

Een aanvrager of een adviesinstantie kan via het gewone Omgevingsloket een beroepschrift indienen. STAP 1 wordt dus overgeslagen. Voor het overige zijn de stappen dezelfde

# <span id="page-10-0"></span>**7 WIJZIGINGSHISTORIEK**

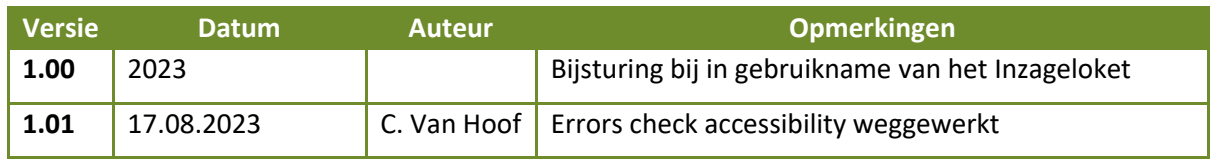

# <span id="page-10-1"></span>7.1 TERMINOLOGIE, AFKORTINGEN EN CONVENTIES

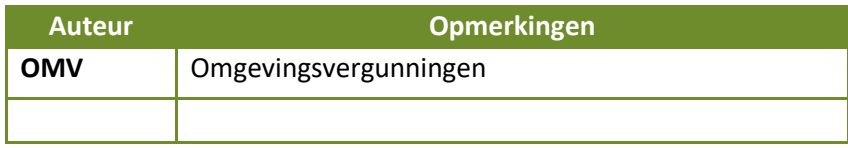